## **Уважаемые клиенты, Вы можете оформить заявление на открытие накопительного счета «Копилка для бизнеса» дистанционно в интернет-банке версии Standart (iBank).**

1. В общем меню откройте раздел «Дополнительные документы». Далее выберите пункт «Заявление на изменение и отключение услуг» и нажмите «Новый».

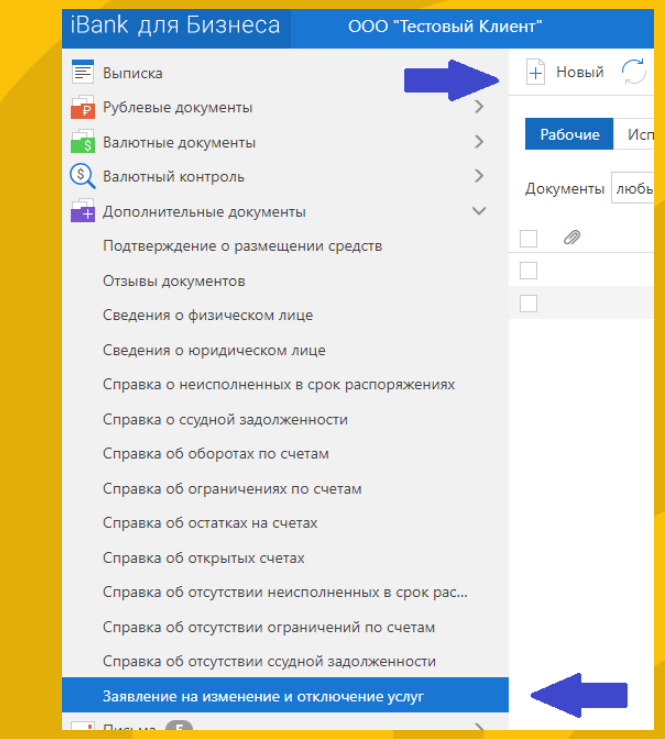

2. В открывшемся окне прокрутите до пункта **«к Условиям договора накопительного счета – Приложение №16 к ДКБО»** и нажмите «Подключить». Затем выберите периодичность пополнения Копилки. В **пункте «Сумма периодического пополнения накопительного счета»** введите сумму, которая будет автоматически поступать на счет Копилки, или процент от дохода для накоплений.

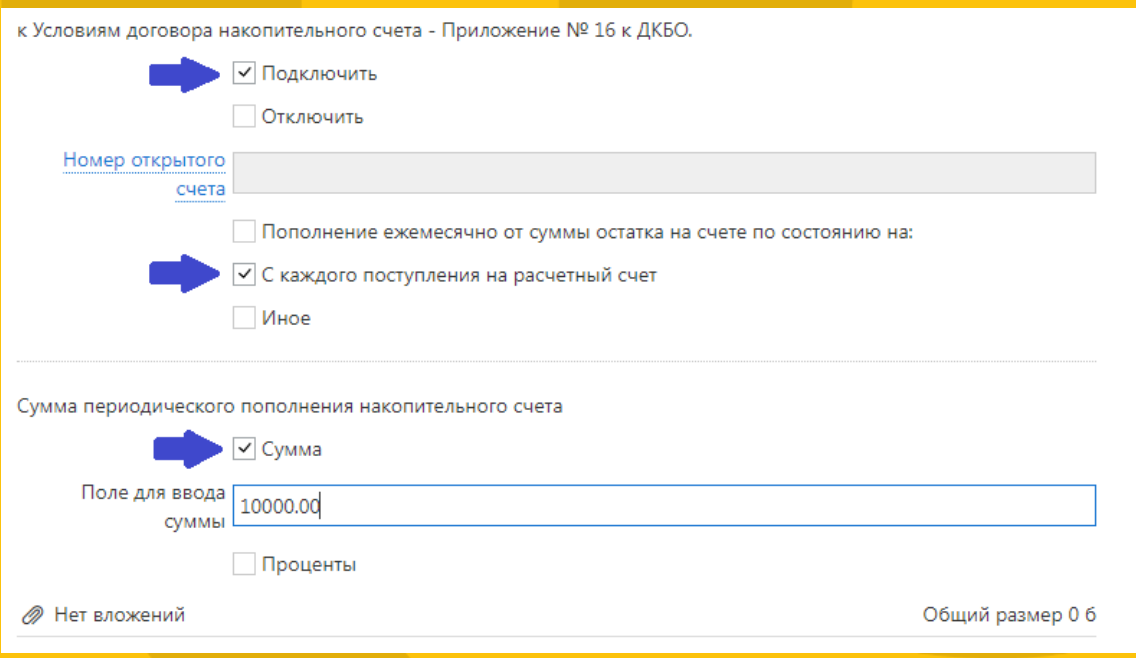

3. Заявку обязательно сохраните, подпишите и отправьте.